# **Safeguarding Credentials Uploading Guide**

To upload **Safeguarding** documents on the GoMembership, please follow the following steps:

- **Step 1:** In the **Menu** dropdown, go to **My Profile**
- **Step 2:** On the profile, click on **Credentials** then click **Add Credentials**
- **Step 3:** From the drop-down list please **Select** the Appropriate Credential and click **Next**

**\****Note: If your latest Safeguarding 1 is the Online Refresher please select Safeguarding 1 Online Refresher.*

*\*\* Note: In a case of having multiple Safeguarding credentials each will need to be uploaded separately using the steps outlined in this document.* 

**Step 4:** Fill in the details and click **Next**, see example below:

**Name:** John Newman Safeguarding 1 Online

**Source:** Online

**Provider:** Sport Ireland

**Start Date:** 01/07/2019\*

\*Date can be found on your cert. For the **Online Refresher** please select the 1st day of the month specified on the cert. e.g. If your refresher cert date is July 2019 please select 01/07/2019. Expiry date will be determined automatically.

**Step 5:** Click on the **Upload** button and choose a file to upload\*

\*Please Note that the maximum size of the file is 10mb. It is recommended that you upload your cert in a PDF format.

- **Step 6:** In the **comment box** please write "*Uploaded by (Insert your name)"* then click **Upload**
- **Step 7:** Click **Finish**, to upload the cert and finalise the process.

Please use the following visual aids to further assist you in the process

### **Step 1.**

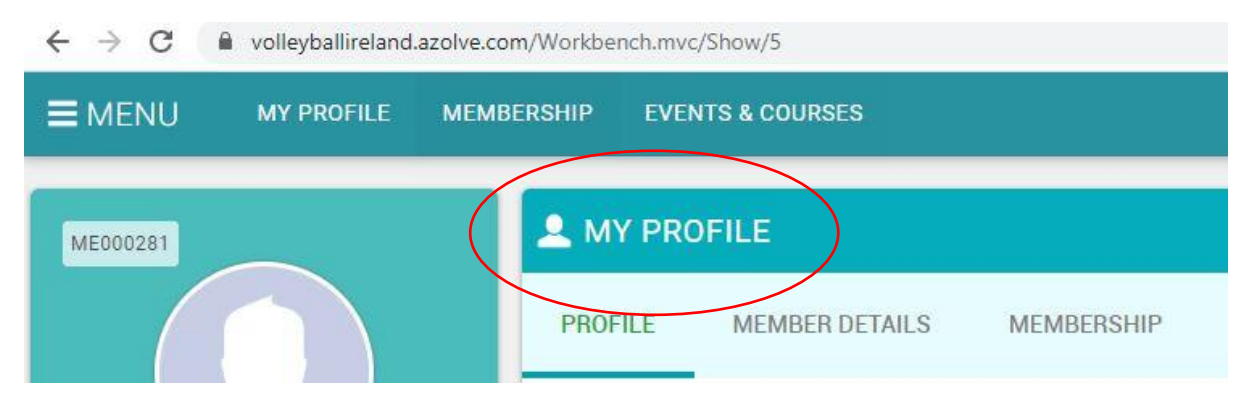

**Step 2.**

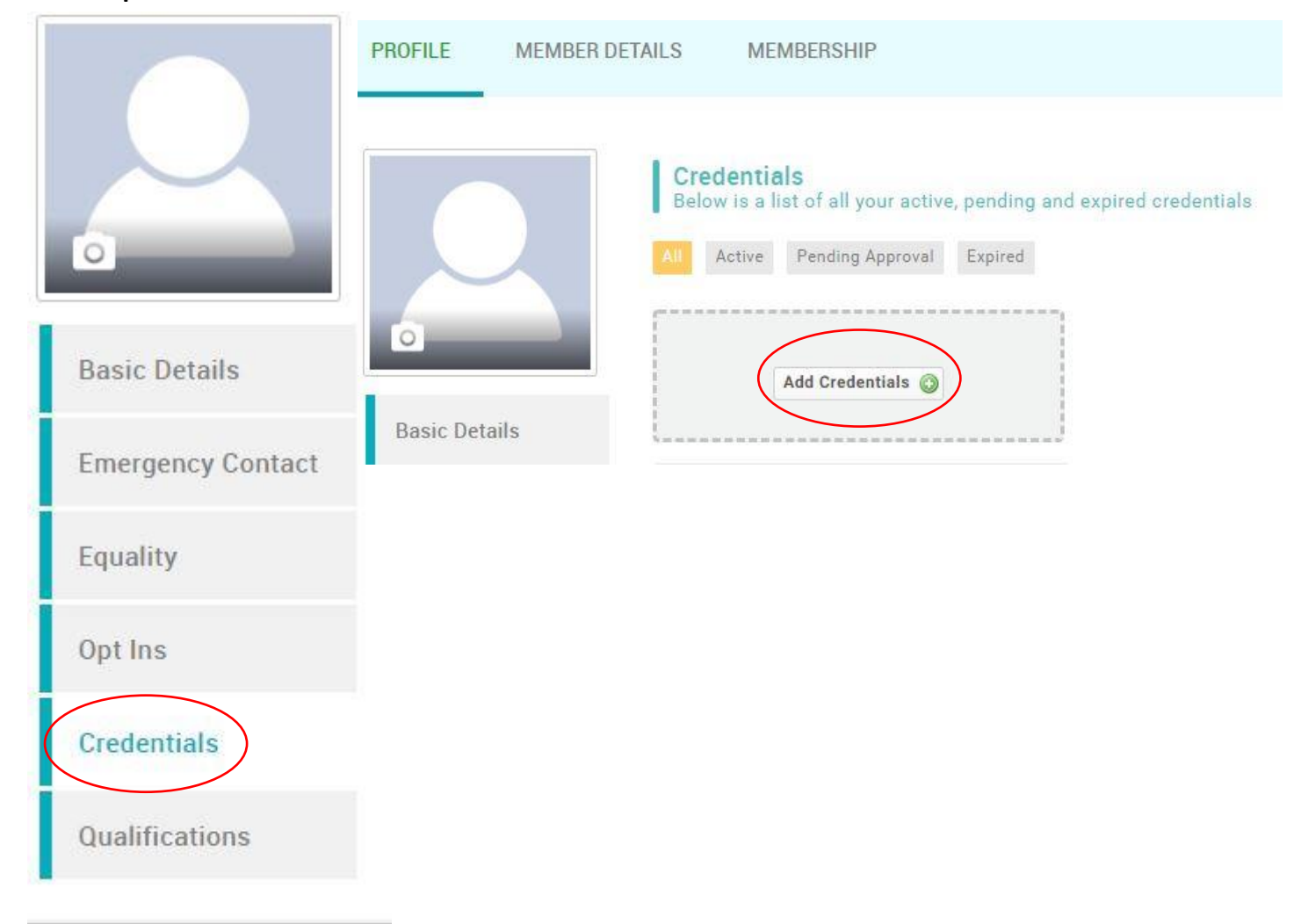

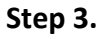

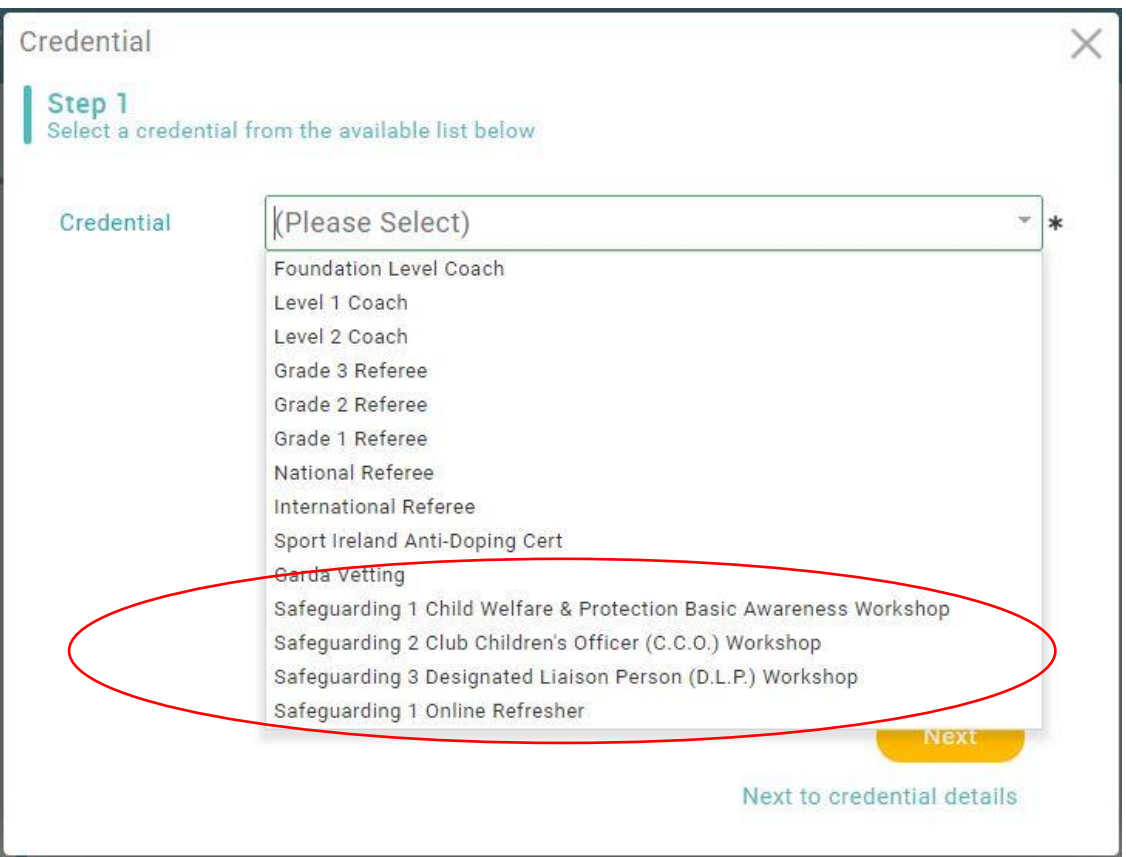

#### **Step 4.**

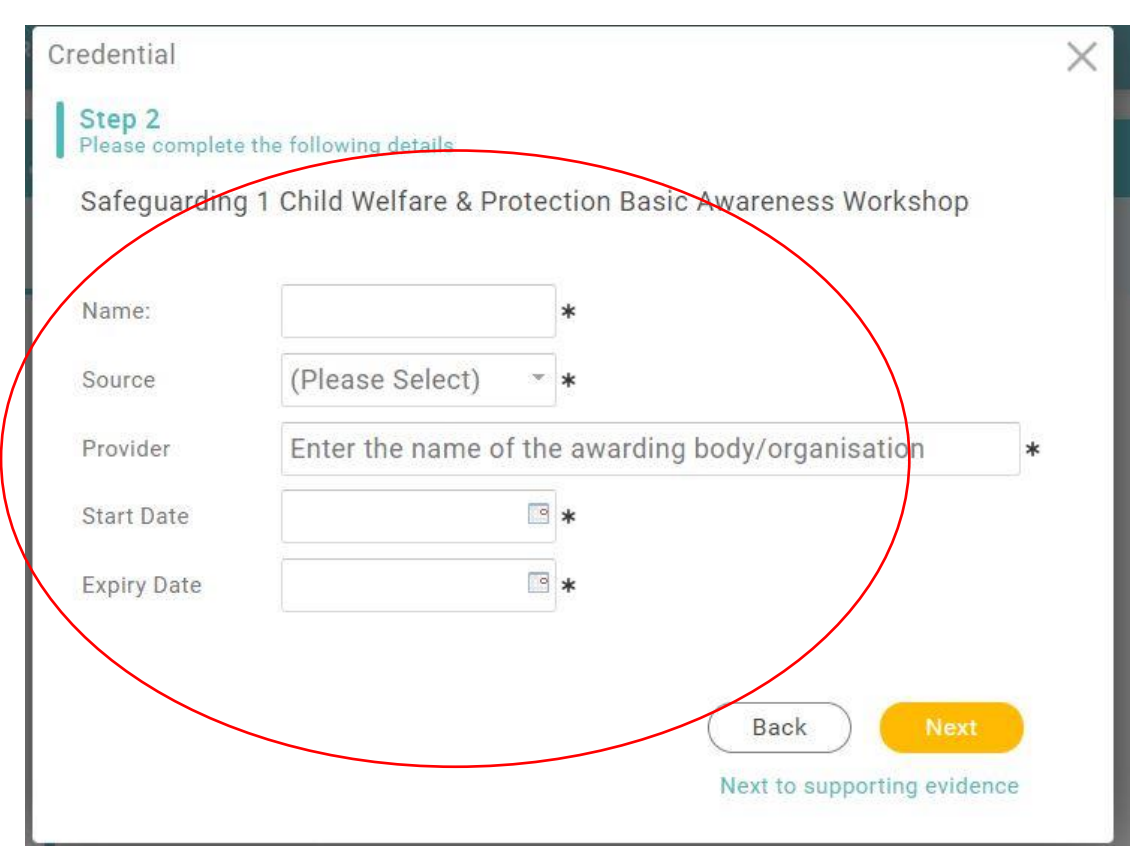

## **Step 5.**

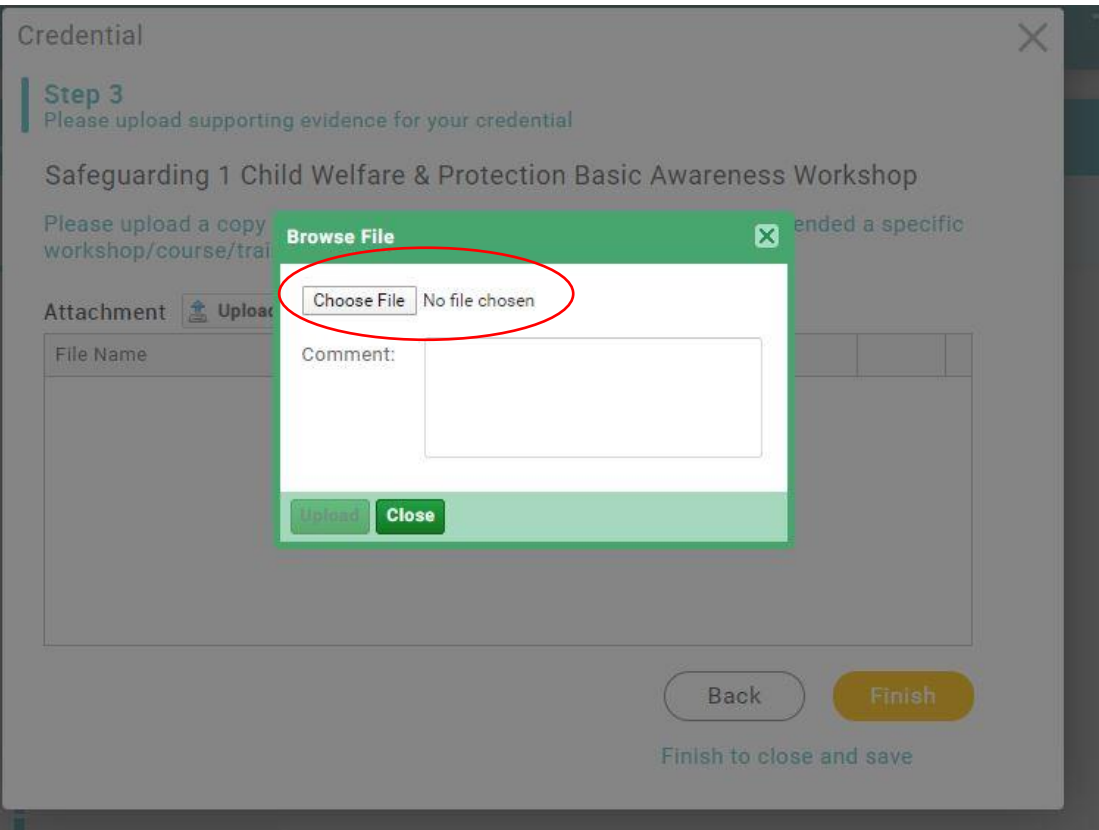

### **Step 6.**

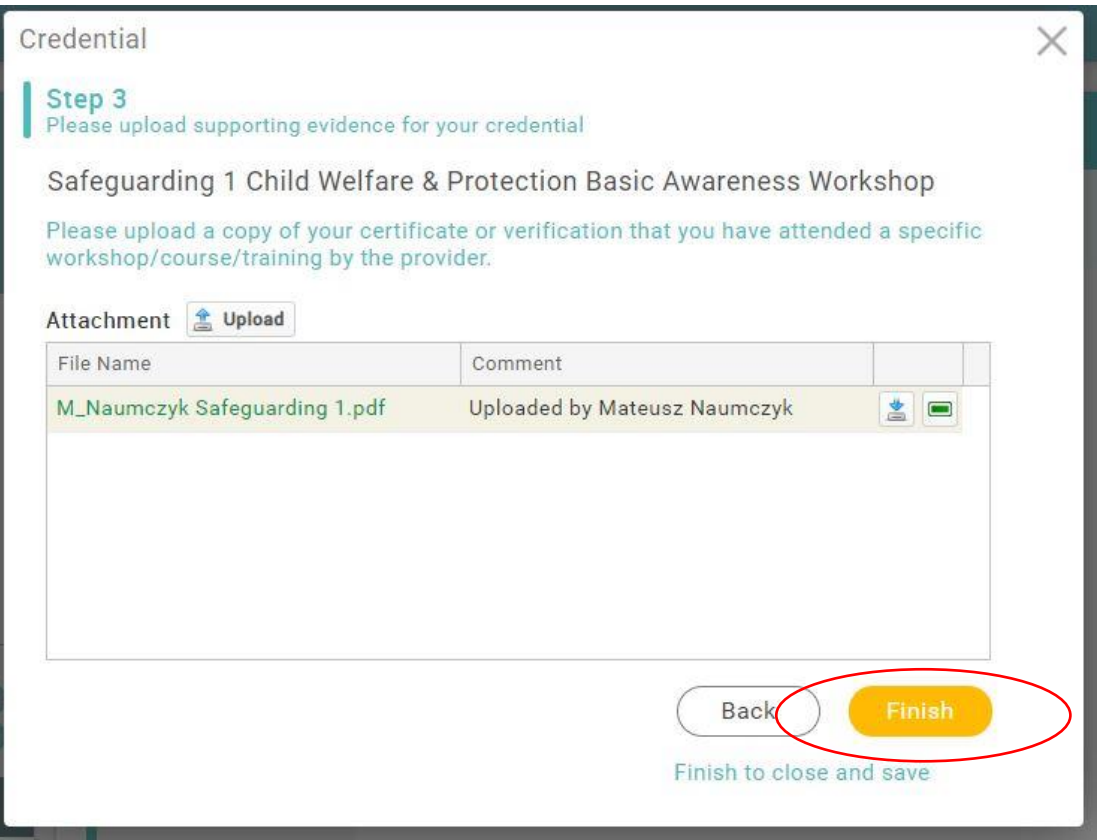